## フィールドの索引語をブラウンジングする

タスク**:**「詳細検索」や「コマンドライン検索」で著者、主題、雑誌名などの特定のフィールド内の索引語を検索しブラウジングするには、ルックア ップリンクを使用します。「詳細検索」モードでは、ルックアップリンクは、フィールドのドロップダウンリストの下部に表示されます。

1. SciSearch: a Cited Reference Science Database で、最上段 の検索ウィンドウに検索語を入 力します。二段目の入力ボック スはブランクのままフィールドド ロップダウンリストをクリックし、 「主題 **— SU**」を選択します。

2. 主題フィールドの下部に「主題 を調べる」リンクが表示されま す。

3. ラジオボタンの「上記で始まる 用語」をチェックして検索語句 を様々な表現・語尾変化を考 慮して入力します。

> 次に、「検索」ボタンをクリック すると、検索式に使用できる 索引語のリストがチェックボッ クス付きで表示されます。

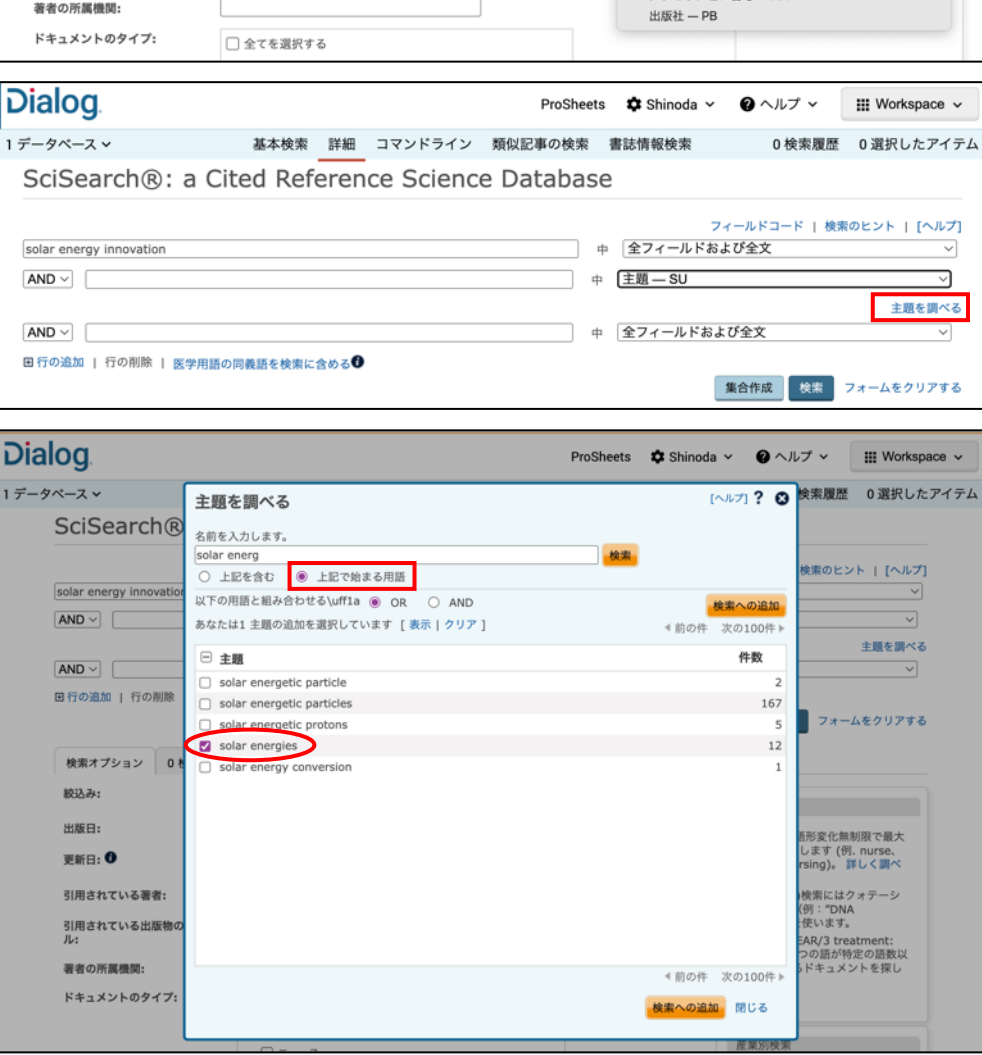

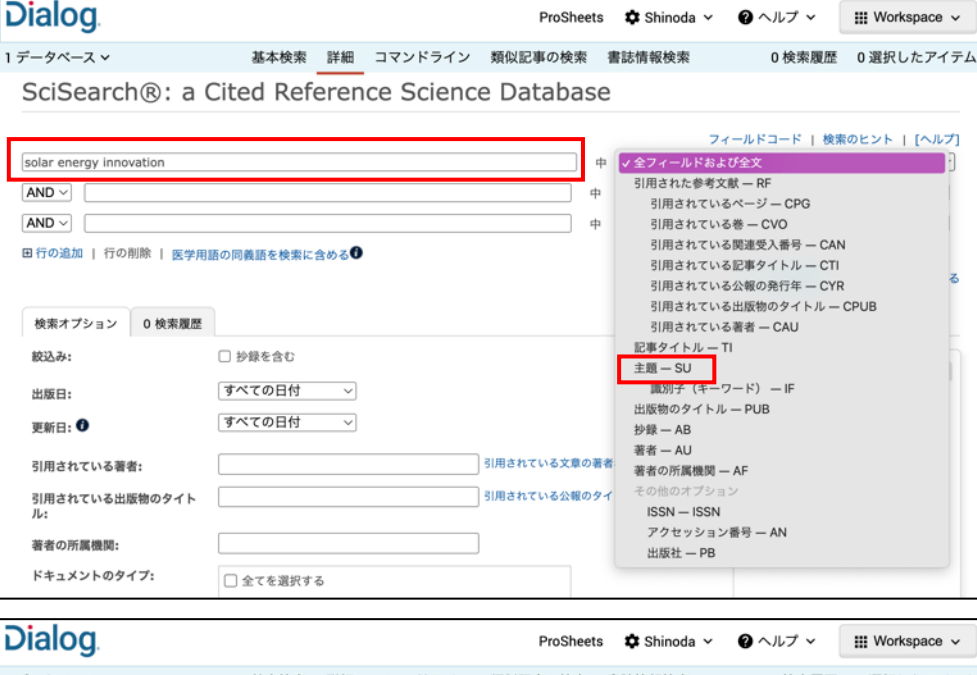

**Dialog** 

LITERATURE | TECHNOLOGY | SERVICES

4. ブラウジングを続けて、検索に 加える索引語をさらに選択して ください。

> 注意:ラジオボタンの「上記を含 む」をクリックすると、索引語が フレーズ中のどこにあっても良 いという指定になります。この方 法では予想していなかった索引 語を見つけることができます。

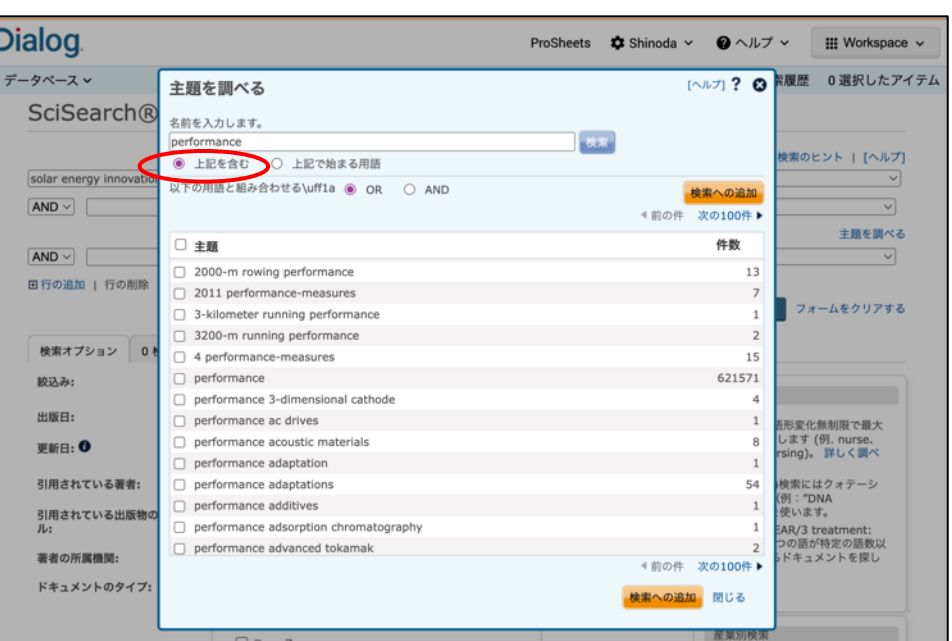

Dialog.

5. それでは、「上記で始まる用語」 を指定してみましょう。

> 主題索引語のブラウジングと選 択を続けます。

選択した主題索引語を全て表 示するには「表示」ボタンをクリ ックしてください。隠す場合は、 「非表示」をクリックします。

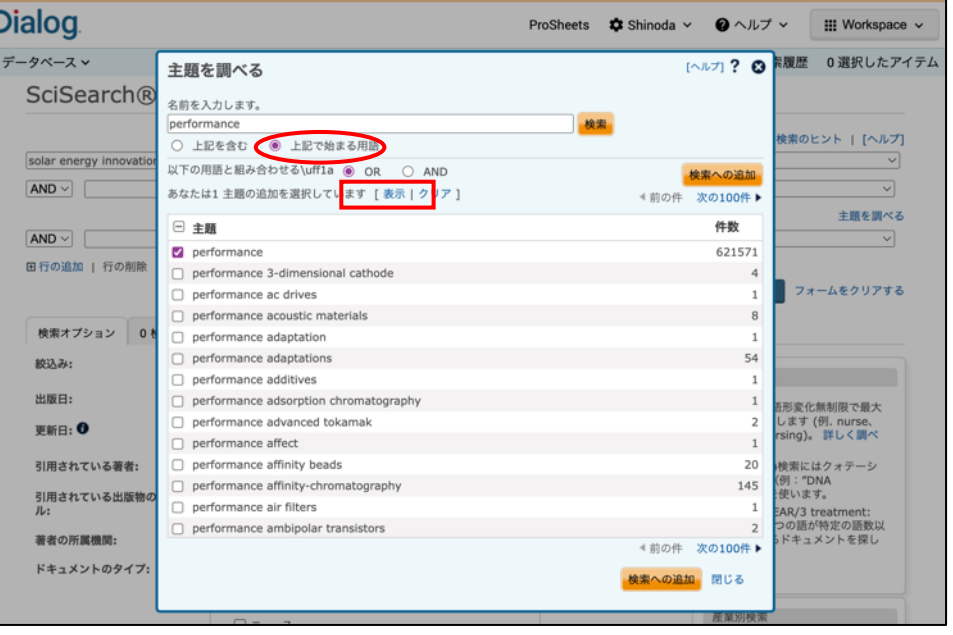

#### LITERATURE | TECHNOLOGY | SERVICES 2

- 6. 選択が終了したら「検索への追 加」ボタンをクリックします。
- **Dialog** ProSheets  $\bullet$  Shinoda  $\vee$   $\bullet$   $\land$   $\forall$   $\vee$  $\mathbb{H}$  Workspace  $\checkmark$ 【ヘルプ】? ◎ <sup>に履歴</sup> 0選択したアイテム 1データベース v 主題を調べる SciSearch® 名前を入力します。 一概 efficacy 検索のヒント | [ヘルプ] ○ 上記を含む ● 上記で始まる用語  $\frac{1}{\sqrt{2}}$ solar energy innovati 以下の用語と組み合わせる\uff1a ● OR ○ AND 検索への追加  $\overline{\mathbf{v}}$  $AB \vee$ あなたは6 主題の追加を選択しています [非表示 | クリア] 4前の件 次の100件▶ 主題を調べる performance<br>efficacy<br>power<br>energy<br>solar-energy<br>solar-energy  $[AND \vee]$  $\overline{\mathbf{v}}$ 田行の追加 | 行の削除 フォームをクリアする 日主題 件数 検索オプション 0 efficacy 198663 絞込み:  $\Box$  efficacy 5-ht1a agonist  $\,$   $\,$  $\Box$  efficacy aire  $\overline{2}$ 出版日: 。<br>B形変化無制限で最大<br>します (例. nurse、<br>rsing)。 詳しく調べ  $\Box$  efficacy analysis  $_{\rm 8}$ 更新日: 0  $\Box$  efficacy assessment  $19$ efficacy assessment project  $7$ )検索にはクォテーシ<br>(例:"DNA<br>:使います。 引用されている著者:  $\Box$  efficacy beliefs  $^{44}$ 引用されている出版物の<br>ル:  $\Box$  efficacy biomarkers  $\,$  2  $\,$ -<br>EAR/3 treatment:<br>つの語が特定の語数以<br>- ドキュメントを探し  $\Box$  efficacy clinical-trial 著者の所属機関:  $\Box$  efficacy coefficient method  $\mathbf{1}$  $\Box$  efficacy cognitions  $\overline{5}$ ドキュメントのタイプ:  $\Box$  efficacy criteria  $\overline{2}$  $\Box$  efficacy data  $12\,$  $\Box$  efficacy end-points  $70\,$ + 前の件 次の100件▶ 薬フォームを使用し <mark>検索への追加 閉じる</mark>

Dialog.

7. 2 つ目のボックスに主題フィー ルドを指定した主題索引語が入 力されました。「検索オプション」 の「出版日」プルダウンメニュー から「過去の **12** か月」を選択し て「検索」をクリックします。

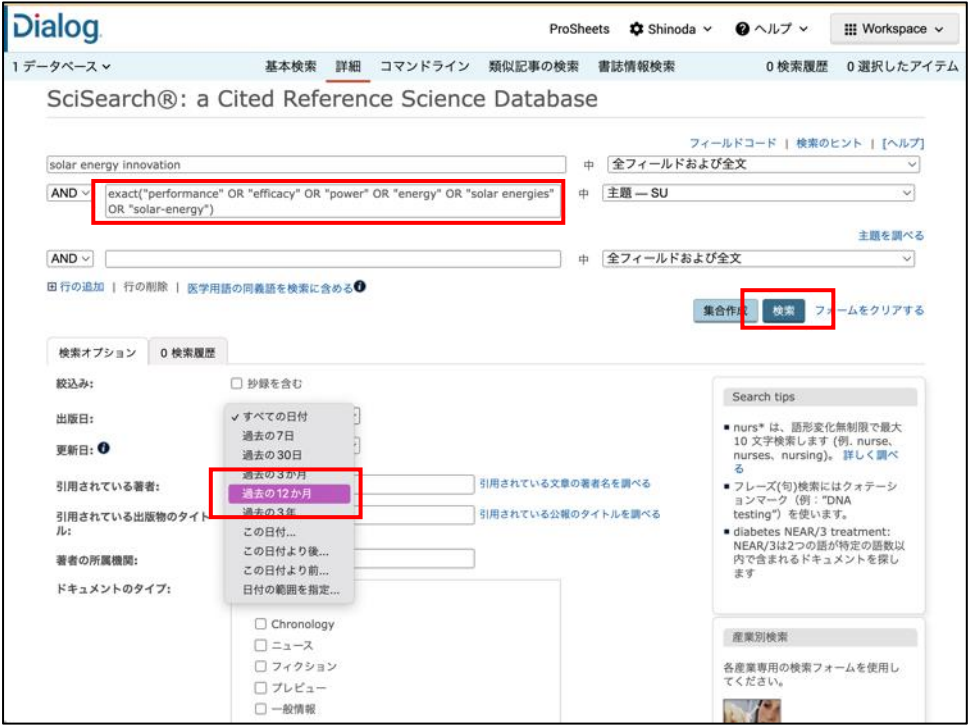

8. 入力した検索式と共に検索結 果のページが表示されます。ヒ ットした文献のタイトルをブラウ ジングするか「絞り込み検索」ボ ックスに検索語を追加して検索 結果を修正してください。

9. 「プレビュー」ボタン上にマウス を重ねるとレコードの中身を無 料で確認することができます。 また、レコードのタイトルをクリッ クするか各タイトルの左のボッ クスをチェックしてレコードをまと めて表示し、印刷、Email で送 信、ダウンロードすることができ ます。

> 画面右側の「以下で絞り込む」 の各項目を使用して、ヒット件 数の多い順にランキングされた 著者名、雑誌名、分類用語、主 題用語等のフィールド項目の内 容をブラウジングすることがで きます。

フィールド名の左の+マークを クリックすると、ヒットしたレコー ド中に、検索した索引語が含ま れている件数を確認することが できます。

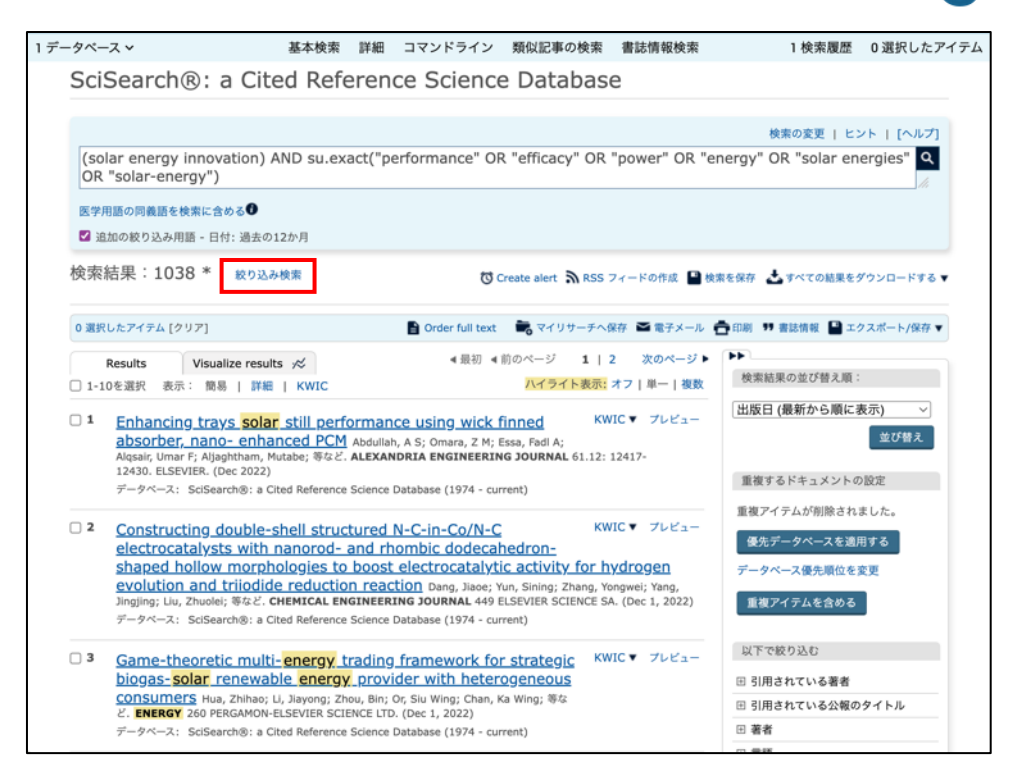

**Dialog** 

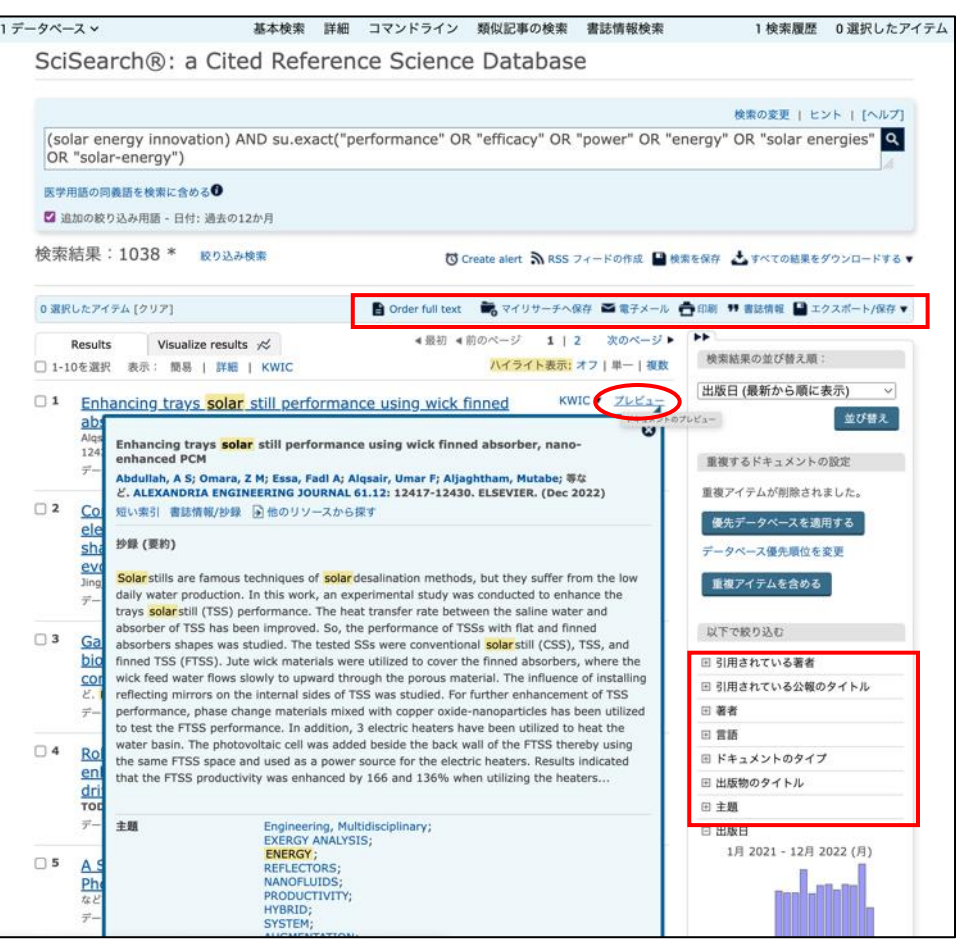

## ブール演算子と近接演算子を使って検索する

タスク: 「簡易検索」、「詳細検索」、「コマンドライン検索」の各検索モードで、ブール演算子と近接演算子を使って検索してみましょう。「検 索履歴」画面では、作成した集合をブール演算子で他の検索語と組み合わせることもできます。

- 1. 一般的なブール演算子の 「**AND**」、「**OR**」、「**NOT**」の他 に、Dialog では、単語間の距離 を指定する近接演算子が利用 できます。右の表は、Dialog の 近接演算子とその機能の説明 です。
- 2. 「簡易検索」または「詳細検索」 のフォームに検索戦略を入力し ます。フレーズを指定して検索 することもできますが、より正確 に指定したい場合は、入力する 単語と単語の間に近接演算子 を指定します。

「検索語 **1 PRE/0** 検索語 **2**」 は、入力した単語が指定した語 順で隣接しているレコードを検 索します。「検索語 **1 NEAR/0**  検索語 **2**」は、入力した単語が 2 語以内に順序に関係なく近接 しているレコードを検索します。 「検索語 **1 NEAR/0** 検索語 **2**」は、入力した単語が、語順に 関係なく隣接しているレコードを 検索します。「検索語 **1 NEAR/5** 検索語 **2**」は、入力 した単語が、 5 語以内に順序 に関係なく近接しているレコード を検索します。

**TIP**: 「**P/5**」は、「**PRE/5**」と 「**N/5**」は、「**NEAR/5**」と同じ指 定になります。

3. 「コマンドライン検索」のフォー ムでも、同様に近接演算子を指 定した検索式を入力することが できます。複数のコンセプトで集 合を作る必要がある場合は、各 行毎に「改行」を入れて複数行 の検索式を作成してください。

> この検索戦略では、3つの集合 が作成されます。すべての行を 入力したら「集合作成」ボタンを クリックします。

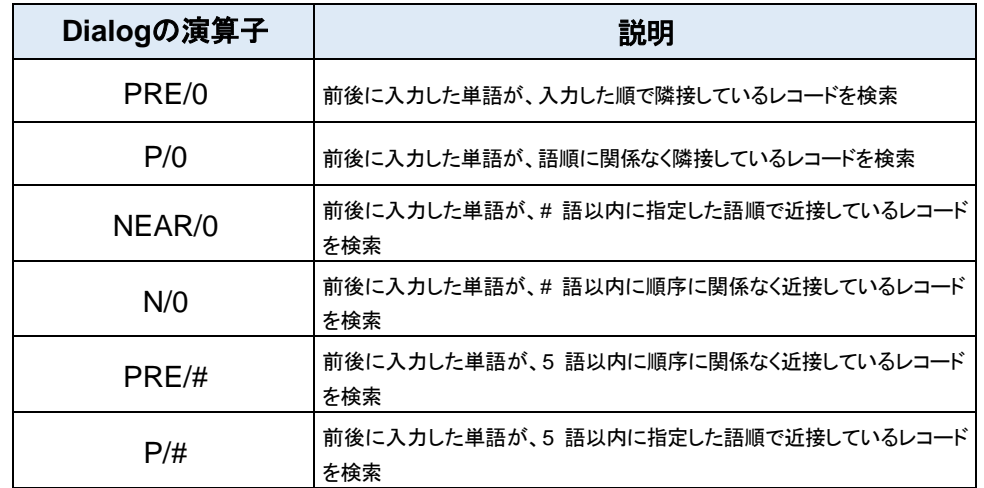

**Dialog** 

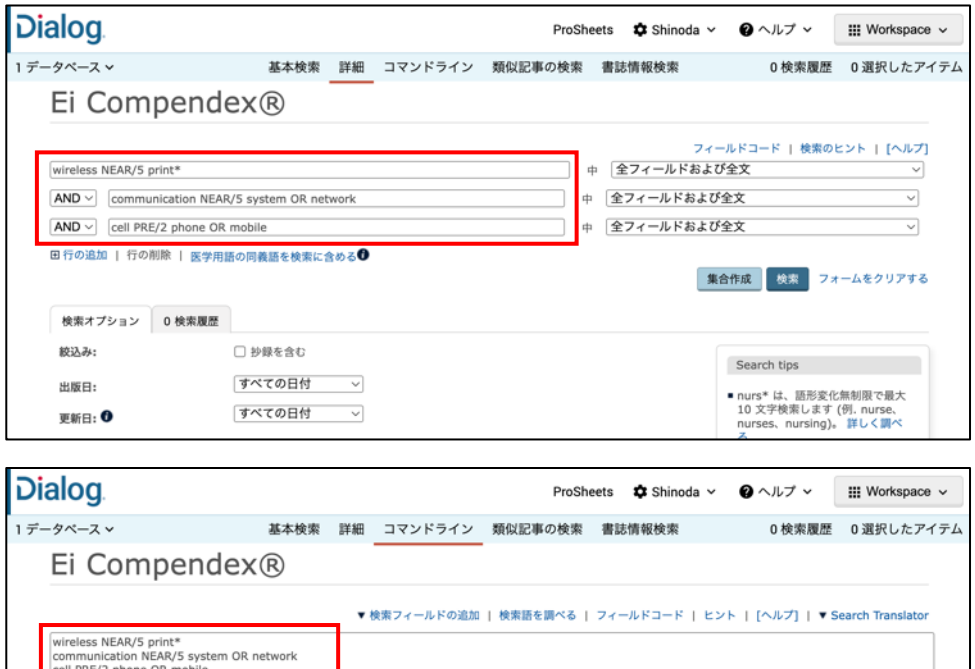

検索式を入力してください。例: TI(nursing) and AU(s ith). 集合作成 検索 フォームをクリアする Enter または Shift+Enterを使って、新しい行に次の検索式を入力します。 nurs\* は、語形変化無制限で最大10 文字検索します (例. nurse、nurses、nursing)。 詳しく調べる 検索オプション 0検索履歴 出版日: すべての日付 > すべての日付 > 更新日: 0

4. 次に、「**S1 AND S2 AND S3**」 を入力し、集合同士の **AND** 演算を実行します。

> ボックスに検索式を入力して 「検索」ボタンをクリックします。

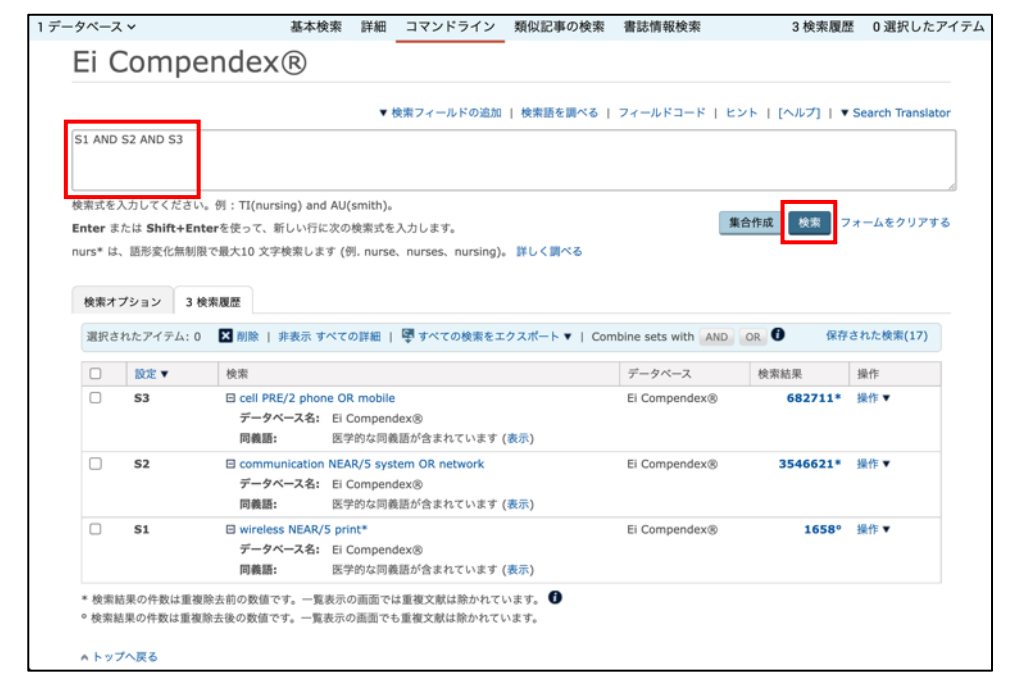

**Dialog** 

5. 検索結果のページの上部に は、検索戦略と検索結果の件 数が表示されます。

> 検索結果の件数は、更に絞り 込むことができます。

6. 「絞り込み検索」のための スは、画面の下部にあり。 入力ボックスにはブール 子、近接演算子が同様に できます。

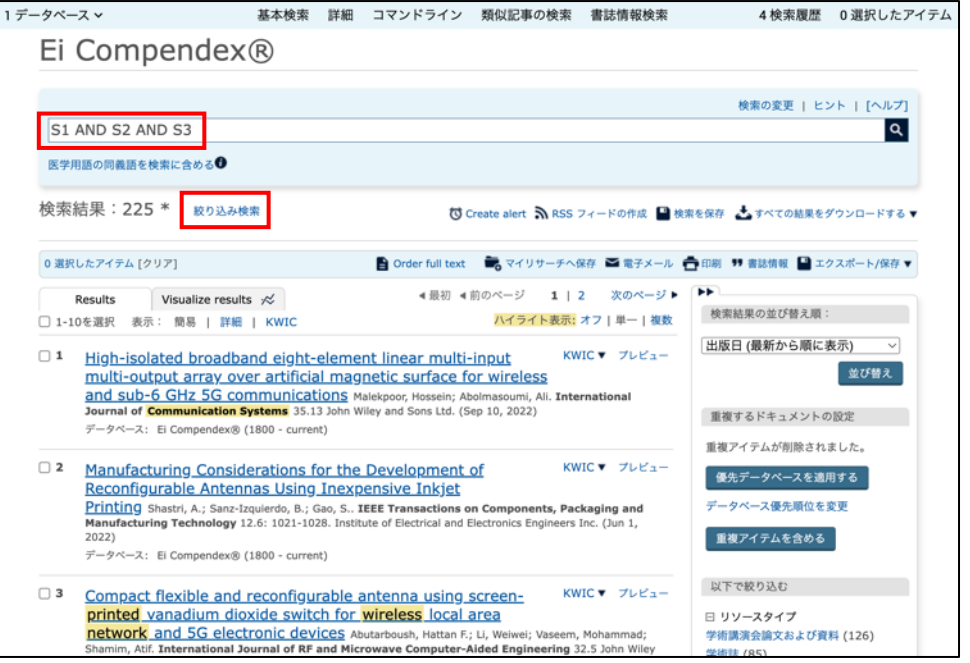

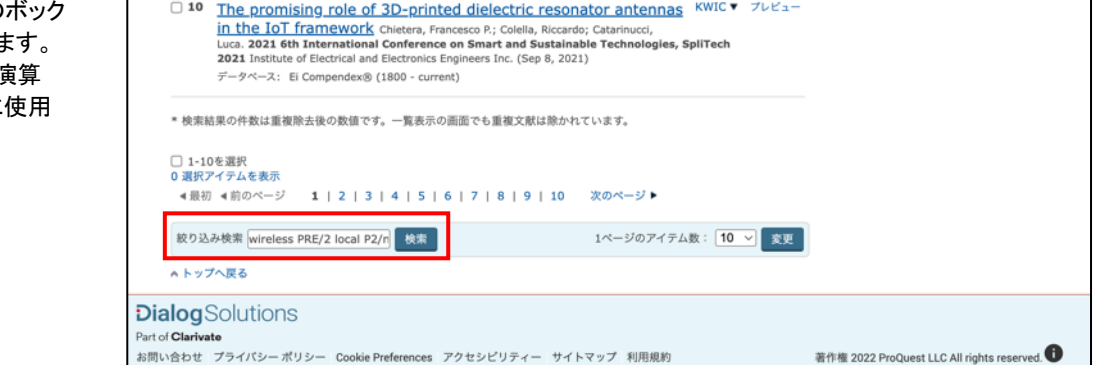

7. 絞り込みのための条件を加え た検索結果が表示されます。レ コードのタイトルをブラウズし、 プレビューボタン上にマウスを 重ねてレコードの中身を無料で 確認することができます。

> 表示、電子メール送信、印刷、 ダウンロードしたいレコードを選 択して、セッション中に保存して おくこともできます。

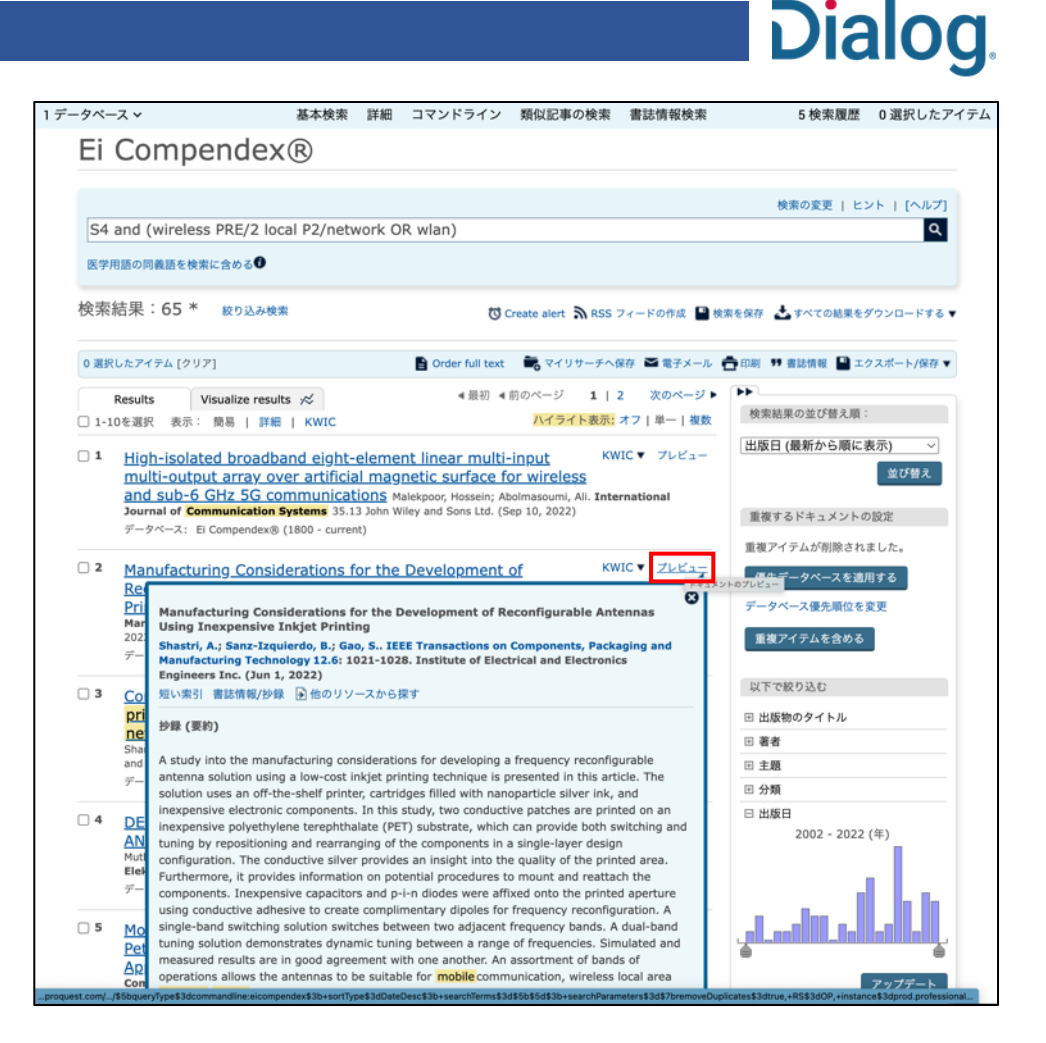

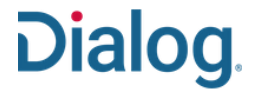

## サジェストタームを利用する

タスク: 管理者の設定によっては、入力ボックスに検索語を入力する時にサジェストタームが表示されます。表示されるサジェストターム は、入力する文字列によって随時変更されていきます。ドロップダウンリストから候補の用語をクリックすると、その用語は検索ボックスに入 力されます。サジェストタームを無視して、そのまま文字列の入力を続けることもできます。

セッション中のサジェストタームの表示を一時的にオフにするには、「自動実行をオフにします」をクリックしてください。恒久的にオフにする には、「カスタム設定」の「アカウント」タブから「オートコンプリートを有効にする」のチェックを外して、「カスタム設定を保存」をクリックして 変更を保存してください。

1. Dialog にログイン後、「基本検 索」、「詳細検索」、「コマンドラ イン検索」など、好みの検索モ ードを選択します。

> 検索語を有力して行くと、文字 列に応じて、自動的にサジェス トターム(候補の検索語)がドロ ップダウンリストに表示されま す。リストから候補の検索語を クリックしてボックスに入力する か、そのまま自身の検索語の 入力を続けます。

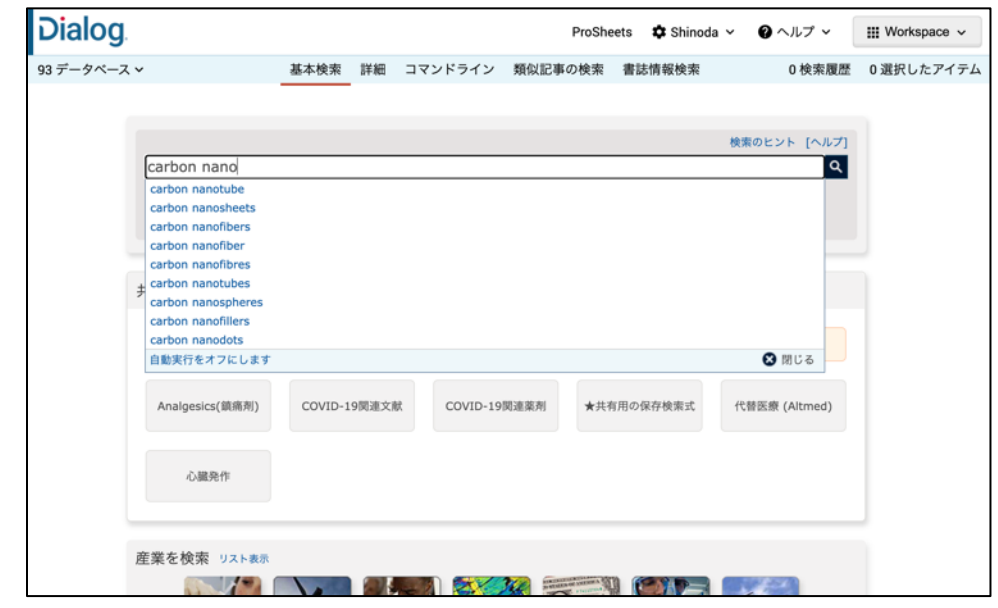

2. サジェストタームのオートコン プリート機能は、その場で一時 的にオフにすることができま す。

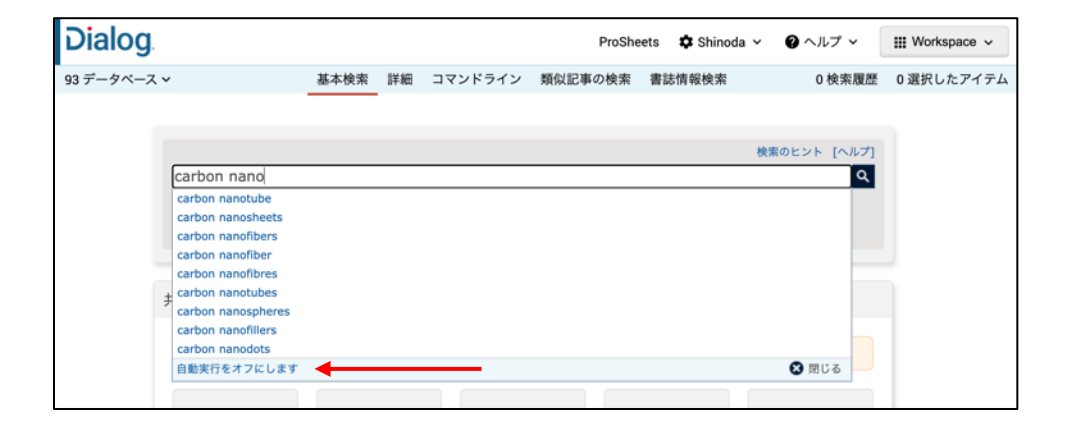

- 3. セッション中のオートコンプリー ト機能がオフになりました。
- 4. 「カスタム設定」から、オートコン プリート機能を恒久的にオフに することができます。
- 5. 「マイリサーチ」画面の「アカウ ント」タブ画面で「オートコンプリ ートを有効にする」のボックスの チェックを外して、画面右下の 「カスタム設定を保存」ボタンを クリックして変更を保存してくだ さい。

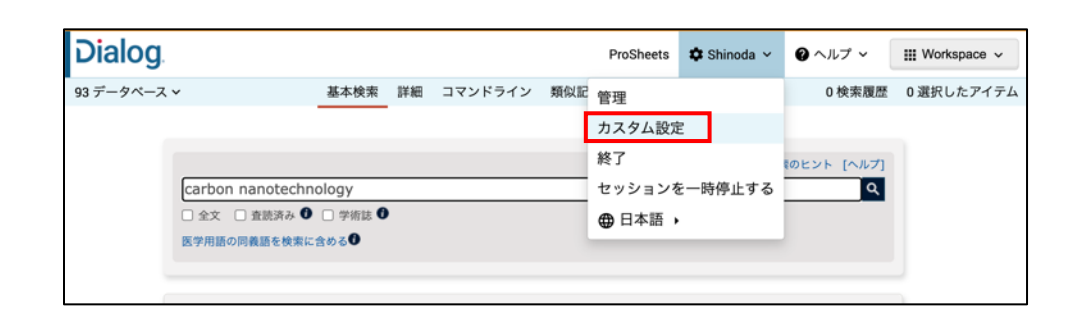

**Dialog.** 

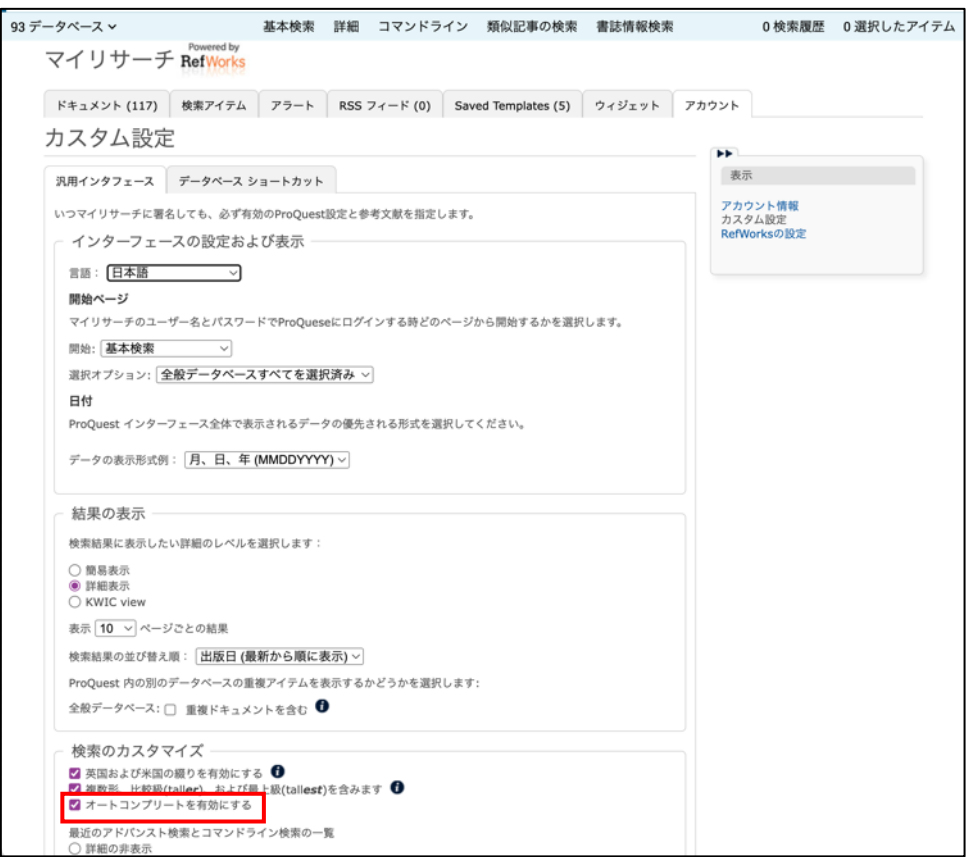

6. オートコンプリート機能の設定 をオンに戻すには、再度「カスタ ム設定」画面から変更してくださ い。

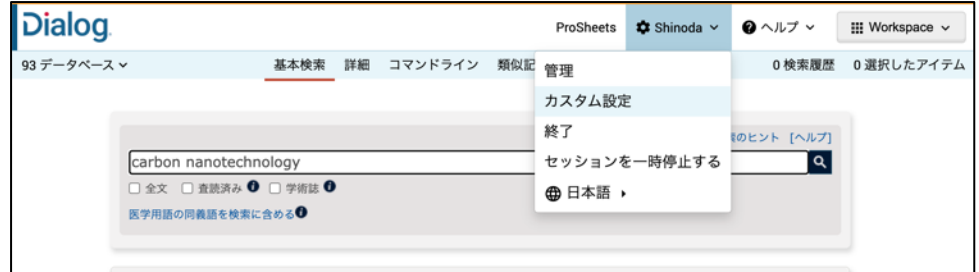

## **Dialog**

## 重複レコードを除去する

タスク: 複数のデータベースを検索しているとき、初期設定では、重複レコードは除去されていますが、検索結果に重複レコード を含めるようにしたい場合は、いつでも設定を変更することができます。また、重複した際に優先的に残すデータベースの順番を変更する ことも可能です。検索結果の画面から好みの優先順位を変更してください。

1. 検索の実行後、検索結果の画面 が表示されます。2 つ以上のデ ータベースを指定して検索してい る場合、画面の右欄には「重複 するドキュメントの設定」リンクが 表示されます。

> 重複レコードは、「重複アイテム を含める」をクリックするか、「カ スタム設定」の画面で「重複ドキ ュメントを含む」がチェックされて いなければ、重複を除去するが 初期設定になっています。

レコードが重複した場合のデータ ベースの優先順位を変更するに は、「データベース優先順位を変 更」をクリックしてください。

注意: 重複除去の詳細について は、「重複するドキュメントの設 定」のアイコンをクリックします。

2. 「重複するドキュメント **-** 表示順 序の設定」の画面で、重複した 際にレコードを残すデータベース の優先順位を、番号で指定してく ださい。データベースの優先順 位はマウスによるドラッグ&ドロッ プでも変更することができます。

> 順位の指定が終了したら、 「**Save prefered databases**」 ボタンをクリックします。

3. 検索結果の画面の 1 件目と 2 件目のレコードが、EMBASE か ら Medline に変更されました。 指定したデータベースの順位が 適用されると、画面の右欄に「優 先データベースが適用されてい ます」というメッセージが表示さ れています。

> 注意: 指定した優先順位通り、 検索結果には、 MEDLINE の レコードが残るように変更されま した。

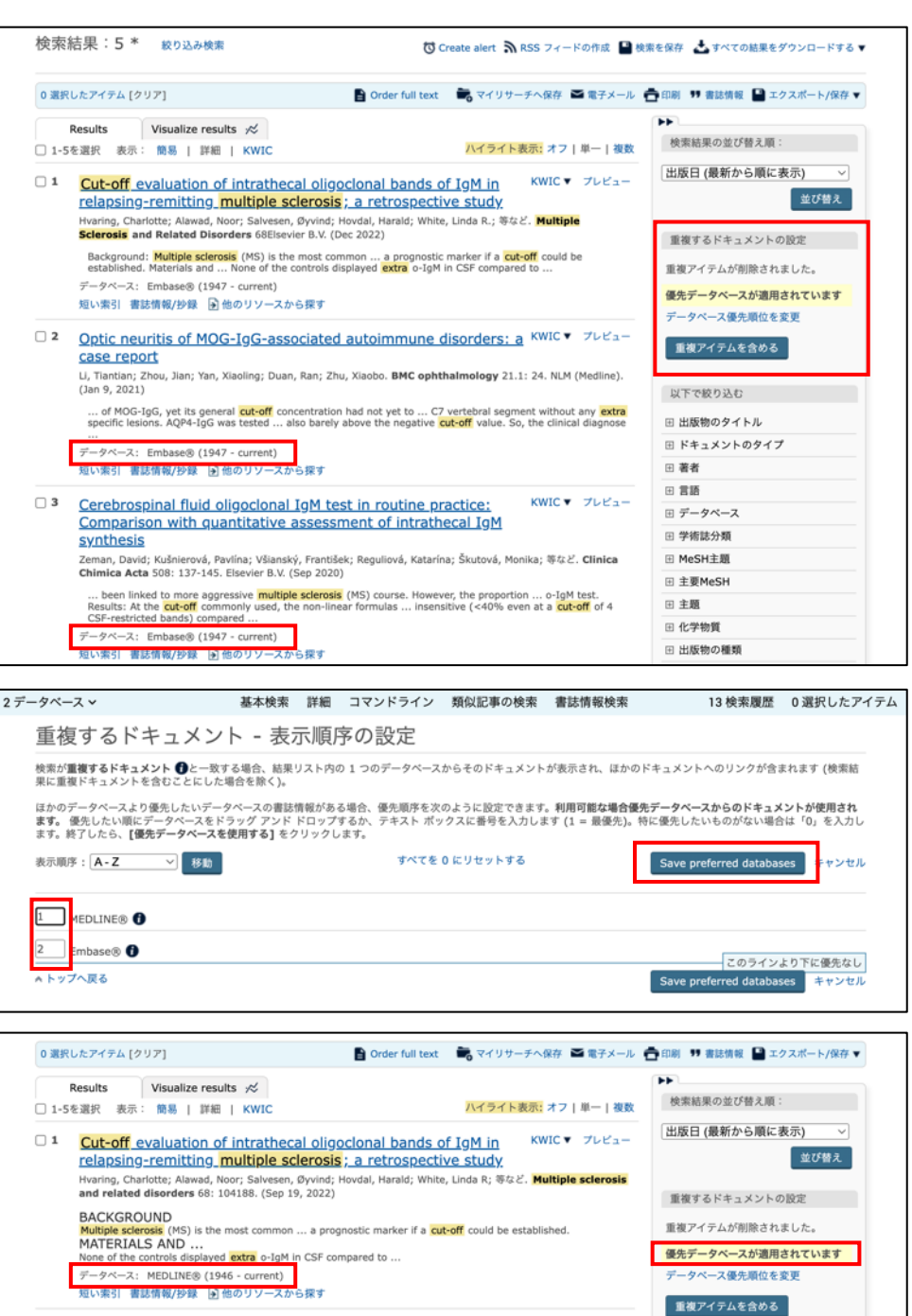

□ 2 Optic neuritis of MOG-IgG-associated autoimmune disorders: a KWIC ▼ フレビュー case report <u>Case report</u><br>Li, Tiantian; Zhou, Jian; Yan, Xiaoling; Duan, Ran; Zhu, Xiaobo; 等など**. BMC ophthalmology** 21.1: 24. (Jan 9,<br>2021) 以下で絞り込む ⊞ 出版物のタイトル ... of MOG-IgG, yet its general <mark>cut-off</mark> concentration had not yet to ... C7 vertebral segment without any <mark>extra</mark><br>specific lesions. AQP4-IgG was tested ... also barely above the negative <mark>cut-off</mark> value. So, the clinical 田 ドキュメントのタイプ 田著者 データベース: MEDLINE® (1946 - current)<br>短い索引 書誌情報/抄録 D他のリソースか! 田貫路 。<br>塚1

# Dialog.

## 単語とフレーズを正確に検索する

タスク: Dialog では、スペースで区切って入力した複数の単語は、ブール演算のAND で処理されます。検索結果は、関連度の高い順でソートされ、関心の高いレコード が、自動的にリストの上部に表示されます。ただし、強調符で囲って検索することで、フレーズを正確に指定して検索することができます。強調符の指定は、 複数形や語尾変化の自動認識機能を解除します。

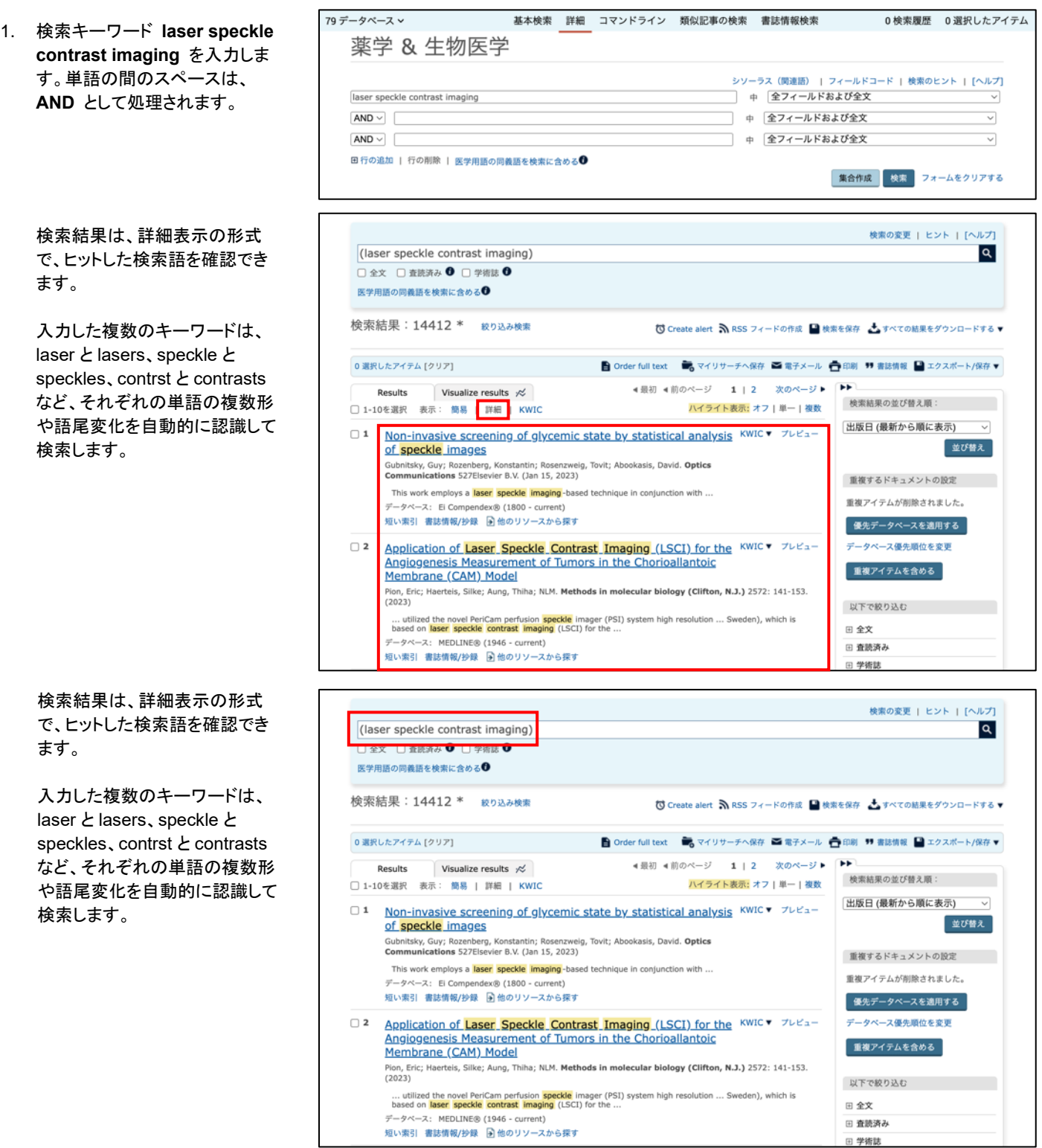

2. フレーズを強調符「" "」で囲って 入力し、「集合作成」ボタンをクリ ックします。検索結果の違いに注 意してください。

> 強調符を指定して検索すると、 Dialog は、正確なフレーズを検 索し、複数形や語尾変化の自動 認識機能はオフになります。

3. KWIC(Keyword in context)で、 正確なフレーズが検索されてい ることを確認できます。

> 注意: KWIC による表示は有料 です。

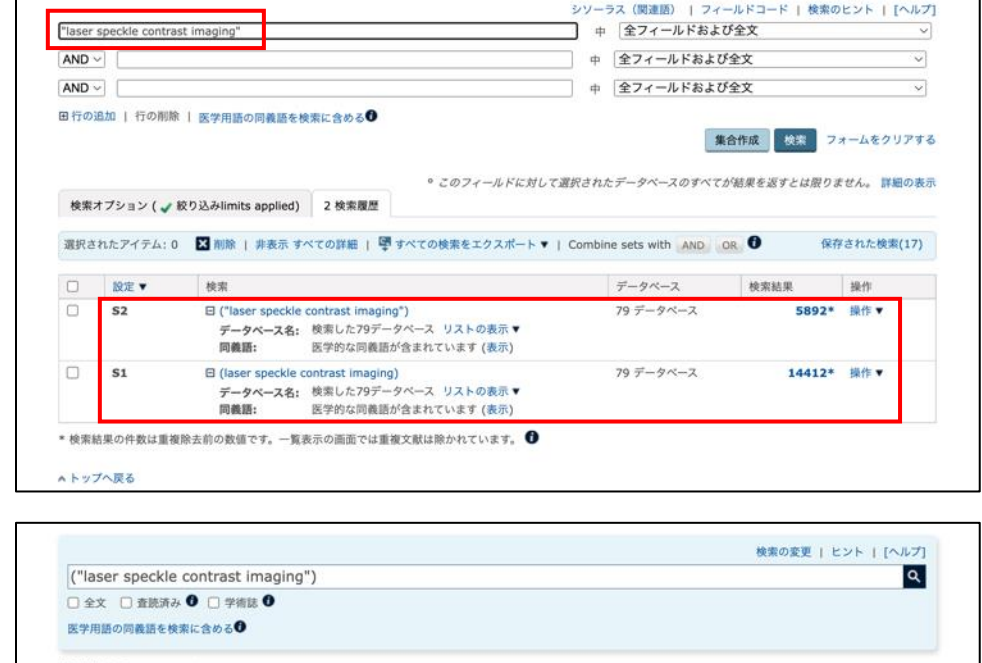

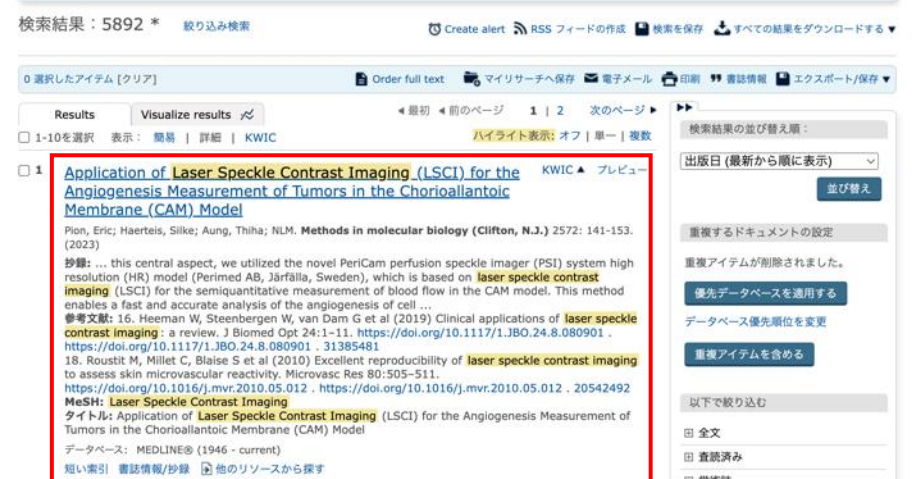

**Dialog.** 

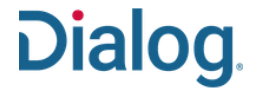

### 複数形と語尾変化を検索する

タスク: Dialog では、単語の英国綴りと米国綴り、単数形と複数形を自動的に認識して検索するように設定されています。さらに、トランケーションを効果 的に使って、単語の様々な変化に対応した検索が可能です。語幹や語尾の変化には、アステリスク「\*」を、1 文字単位の置き換えには、「?」を使用します。

1. キーワードに「estrogen AND cancer」を入力し、発行年月を 「過去の **3** か月」に限定して検索 します。

「検索」ボタンをクリックします。

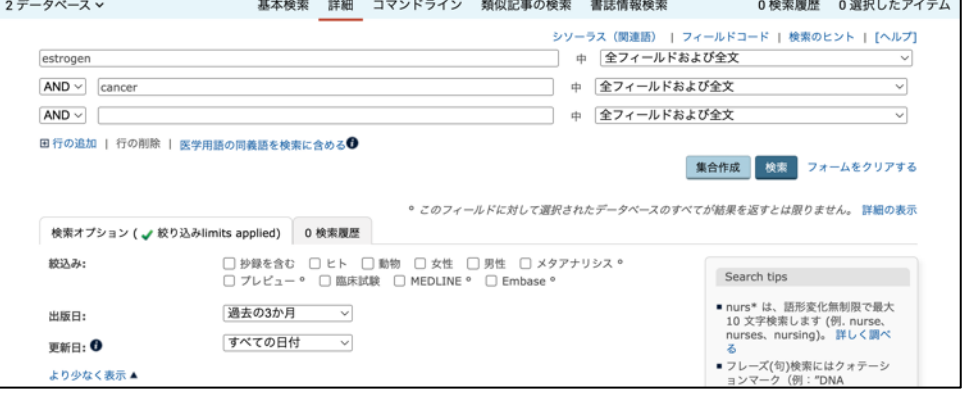

2. 「詳細表示」では、検索結果のリ ストに、ヒットしたキーワードがハ イライト表示されます。

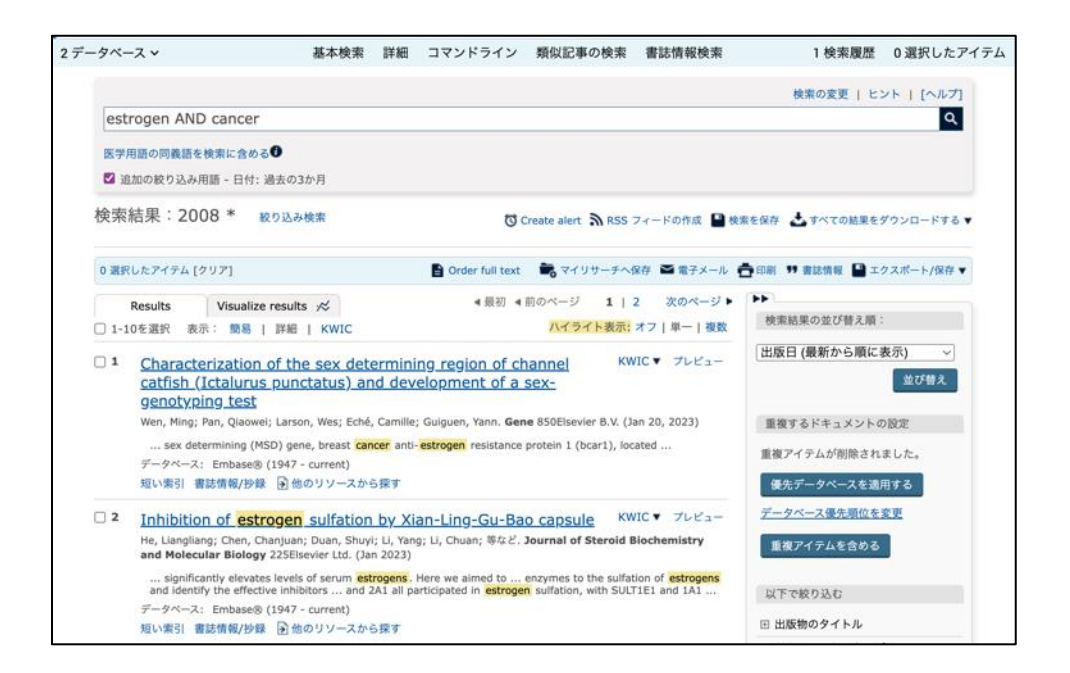

# **Dialog.**

3. 英国綴りと米国綴りが両方検索  $\Box$  4 **BODIPY-Ethynylestradiol molecular rotors as fluorescent** KWICY JLEA-田 化学物質 Viscosity, probes in endoplasmic reticulum<br>Martine-Bourge, Department and application of the Space Construction (Basic Construction), 1972<br> *K*. Spectrochimica acta. Part A, Molecular and biomolecular spectroscopy 283: 12 田 出版物の種類 されています。 日出版日 1月 2022 - 1月 2023 (月) ... ethynylestradiol spindle, a non-cytotoxic semisynthetic <mark>estrogen</mark> well recognized by human cells. ...<br>microscopy imaging in MCF-7 (breast <mark>cancer</mark> ) cells.<br>データベース: Embase® (1947 - current) 短い索引 書誌情報/抄録 国他のリソースから探す D<sub>5</sub> Design and optimization of **oestrogen** receptor PROTACs based KWIC v Julian on 4-hydroxytamoxifen Loren, Guillem; Espuny, Irene; Llorente, Alicia; Donoghue, Craig; Verdaguer, Xavier; 等など. European Journal<br>of Medicinal Chemistry 243Elsevier Masson s.r.l. (Dec 5, 2022) アップデート ... last four decades, treatment of **oestrogen** receptor positive (ER+) breast cancer (BCa), has focused on targeting ... Tamoxifen, a competitive inhibitor of **oestrogen**, has played a major ...<br> $\vec{\tau} - \vec{\tau} \wedge \neg \neg \lambda$ : Em 特定の日付範囲を入力 短い索引 書誌情報/抄録 図他のリソースから探す

#### 4. Dialog は、単語の単数形と複 数形を自動的に検索します。

「clone AND cow AND rat」と検 索すると ...

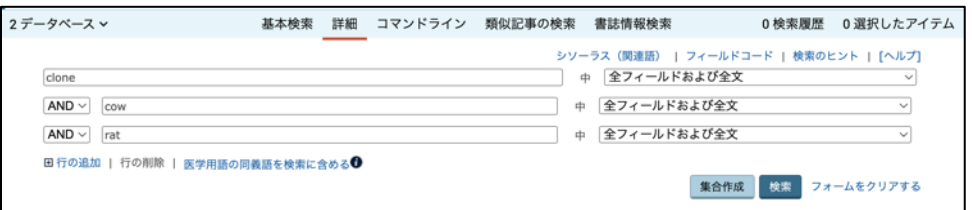

… 「clone」、「cow」、「rat」の 他、「clones」、「cows」、「rats」も 検索します。

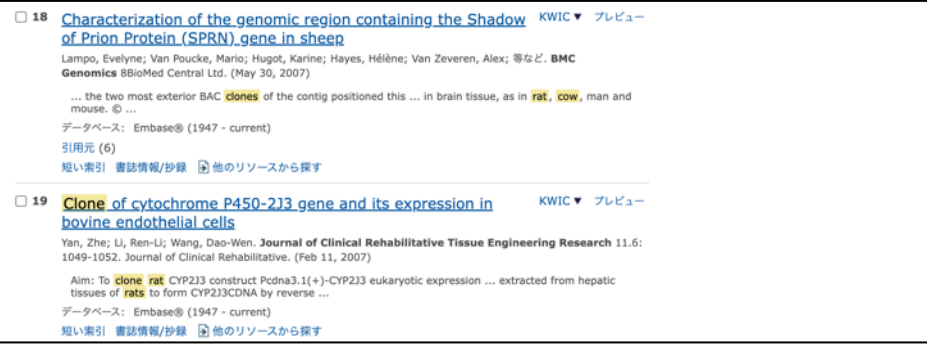

5. 複数形の自動検索をオフにする には、「カスタム設定」をクリック します。

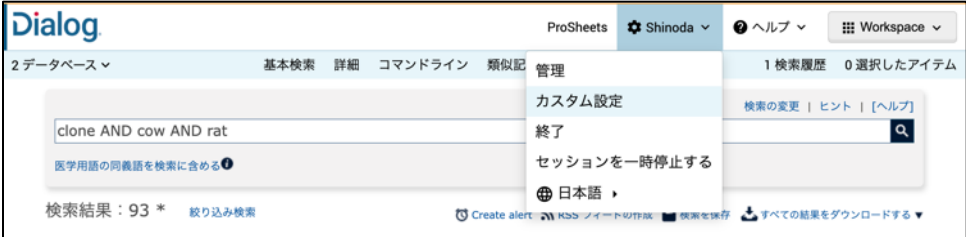

「マイリサーチ」の「カスタム設 定」画面をスクロールして下部の 「検索のカスタマイズ」を表示し ます。

7. 「複数形、比較級 **(taller)**、およ び最上級 **(tallest)** を含みま す 」ボックスのチェックを外して 「カスタム設定を保存」をクリック します。

6. 語尾や語幹の変化形を一度に 検索するためにトランケーション を使用します。

> 文字数を指定しないトランケーシ ョンには、アスタリスク「**\***」を使い ます。

許容する文字数を指定したい場 合は、[ ]内でアステリスクの後 に、具体的な数字を指定します。

「[\*4]glyc\*m\*」 と入力すると、 「**hypo**glycemic」は検索されま すが、「**hyper**glycemic」は検索 されません。

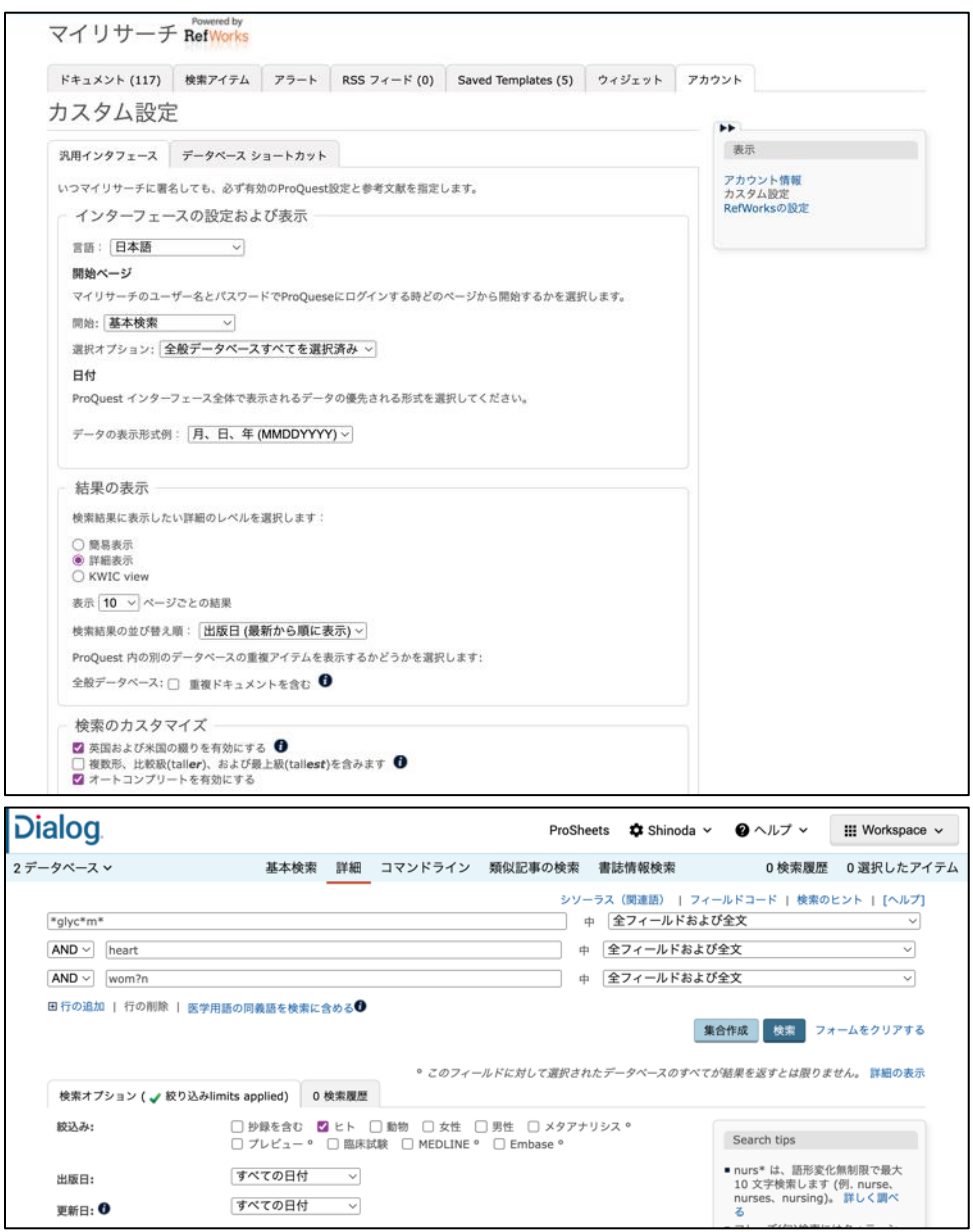

Dialog.

# **Dialog**

クエスチョンマーク「?」は、指定し た「?」の数だけ文字が存在する 単語を検索します。

「cat?」は、「cats」、「cate」、 「cato」を検索しますが、「cat」は 検索されません。

「詳細表示」画面でトランケーショ ンを使った検索の効果を確認し てください。

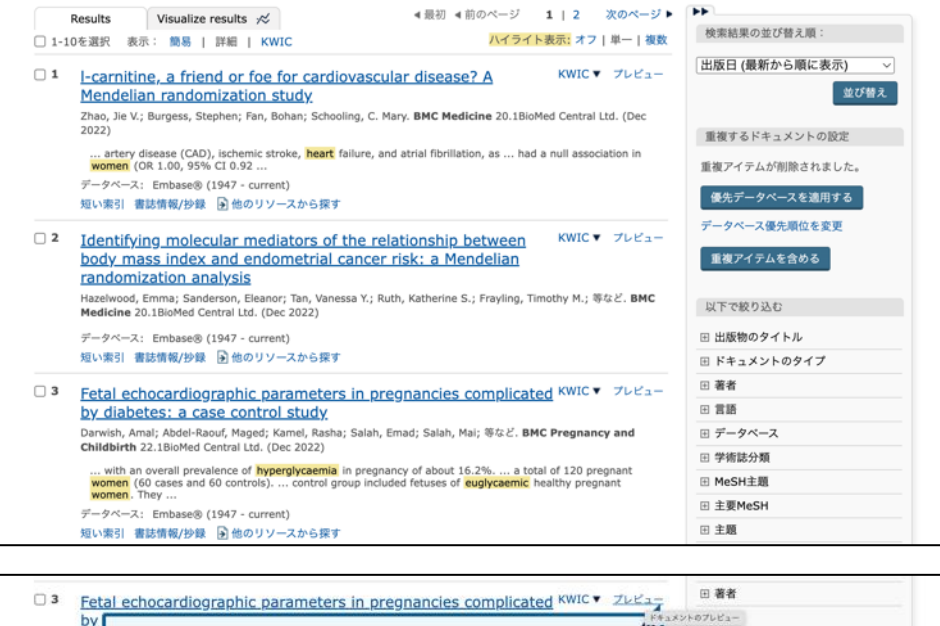

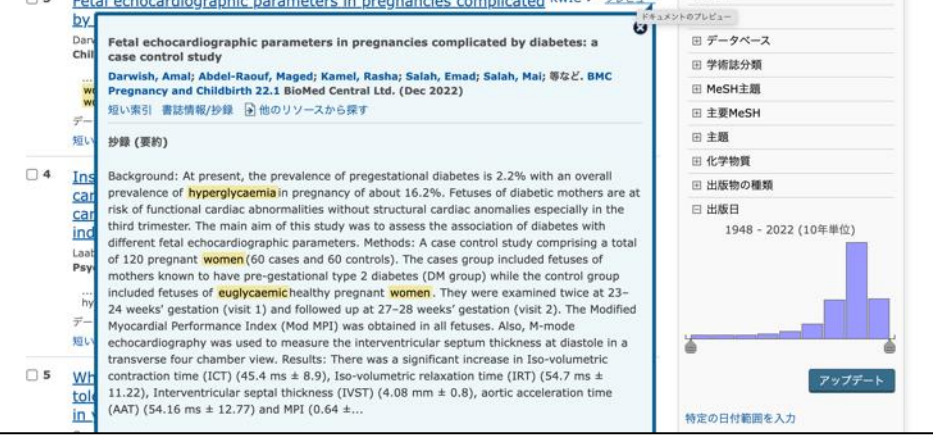

#### 【**Dialog** の検索に関するお問合せは】

株式会社ジー・サーチ **Dialog**ヘルプデスクまで

営業時間:月〜金(祝祭日を除く)9:00 〜 11:50 / 13:00 〜 15:00 Email: [gsh-help-dialog@cs.jp.fujitsu.com](mailto:gsh-help-dialog@cs.jp.fujitsu.com)

Tel: 03-3570-7505